**كيفية تحديت أجهزة إكولينك** *V9 PRO OTT* **<sup>و</sup>** *FREEDOM* **من خالل** *SD Micro* **للحصول على نسخة أندرويد** *9*

قم بتحميل ملف التحديث من الرابط أسفله، تم قم بفك الضغط 1 عليه و سوف تحصل على ملف تحديث بصيغة (img.(

https://www.mediafire.com/file/uqj4lwh10z9k13k/s905x\_wifi\_rtl\_all\_atv\_9\_11\_2.zip/ file

2 )قم بتحميل وفك الضغط على أداة Burn Card Maker على جهاز الحاسوب الخاص بك

https://www.mediafire.com/file/3cssf0ydqu2j743/Burn+card+maker+2.0.2.zip/file

Burn\_Card\_Maker.exe على مرتين إضغط 3

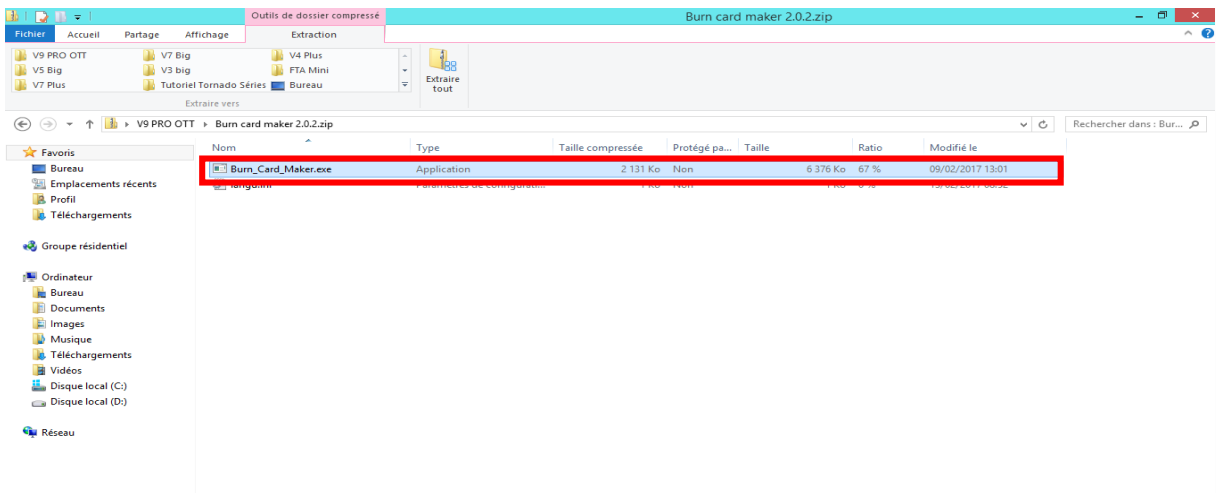

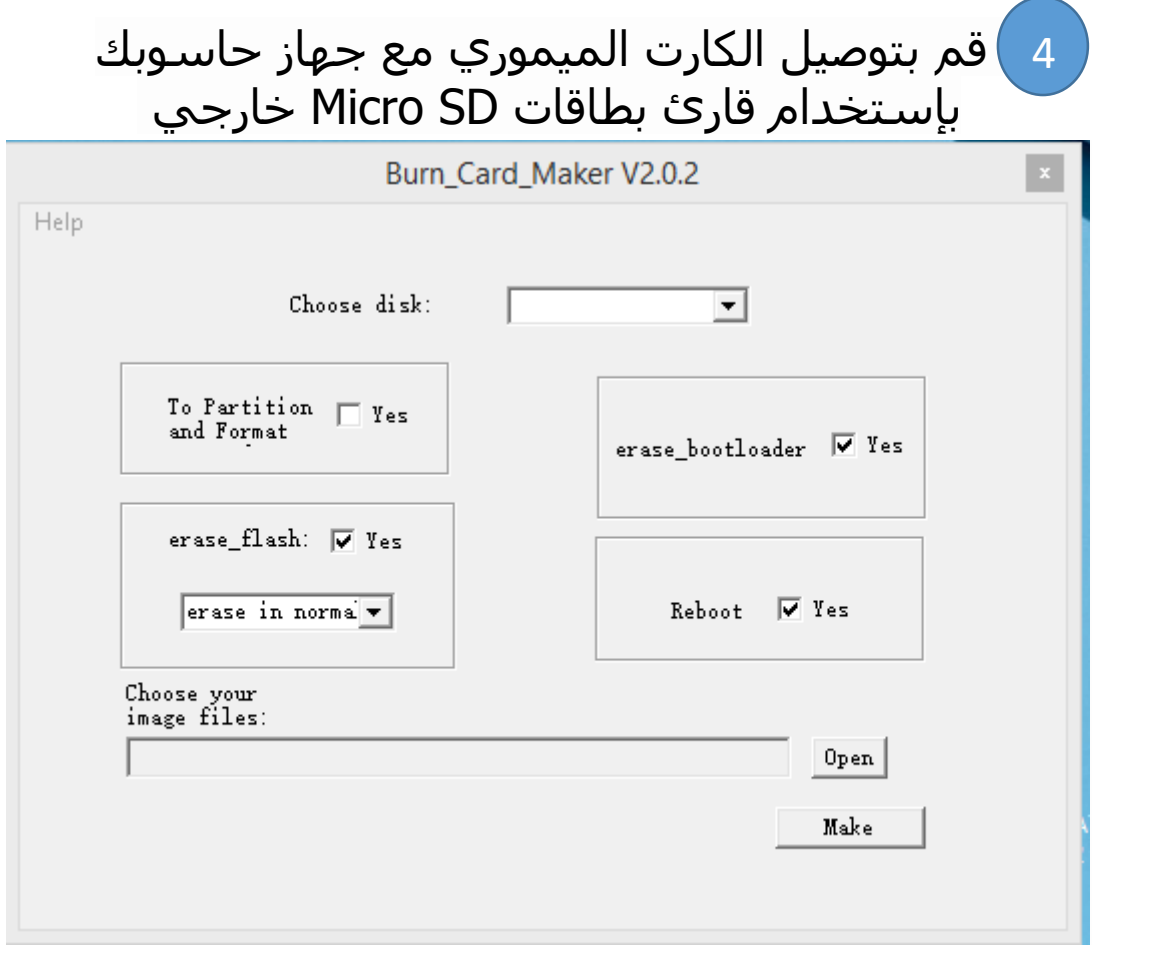

إضغط على disk Choose تم إختر بطاقة SD Micro التي تريد حرق ملف التحديت عليها .

5

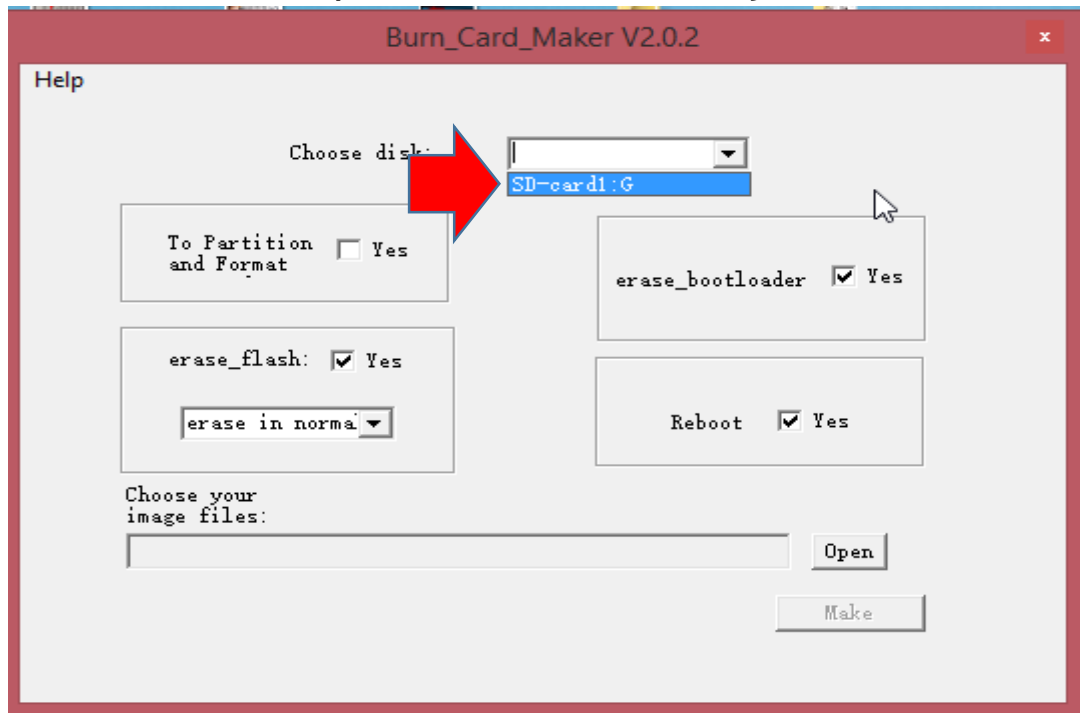

#### علم على Format and Partition و إختر تحتها in Erase 6 normal

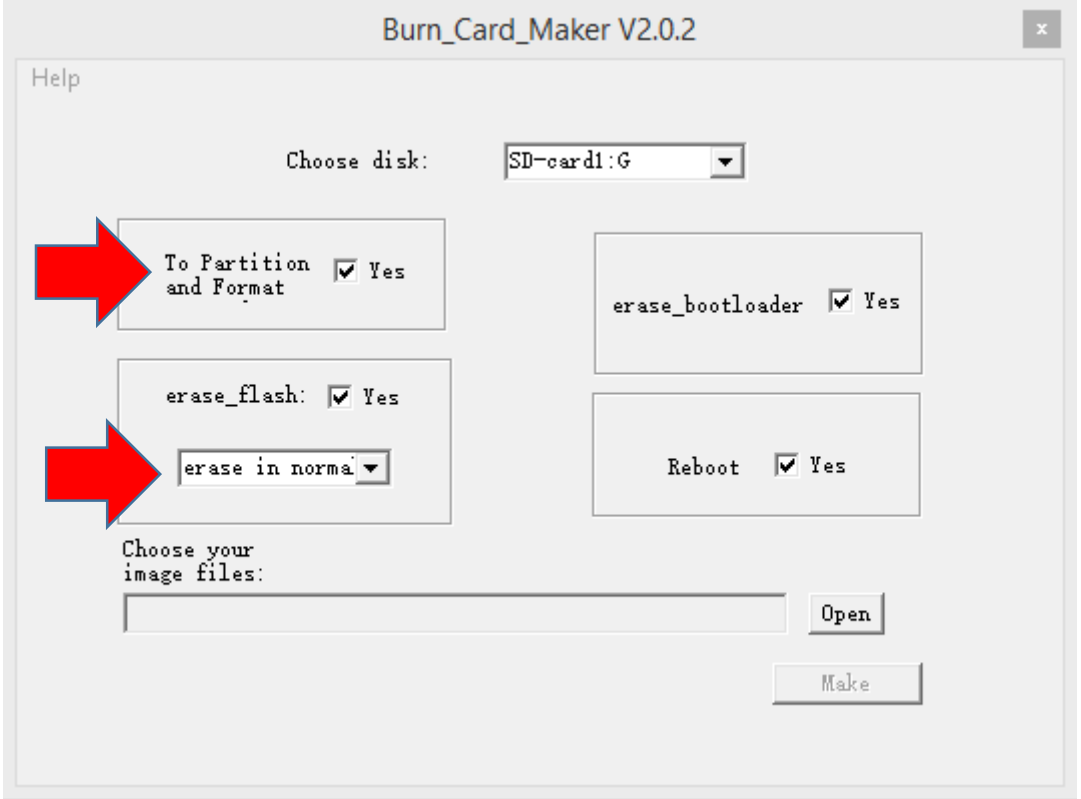

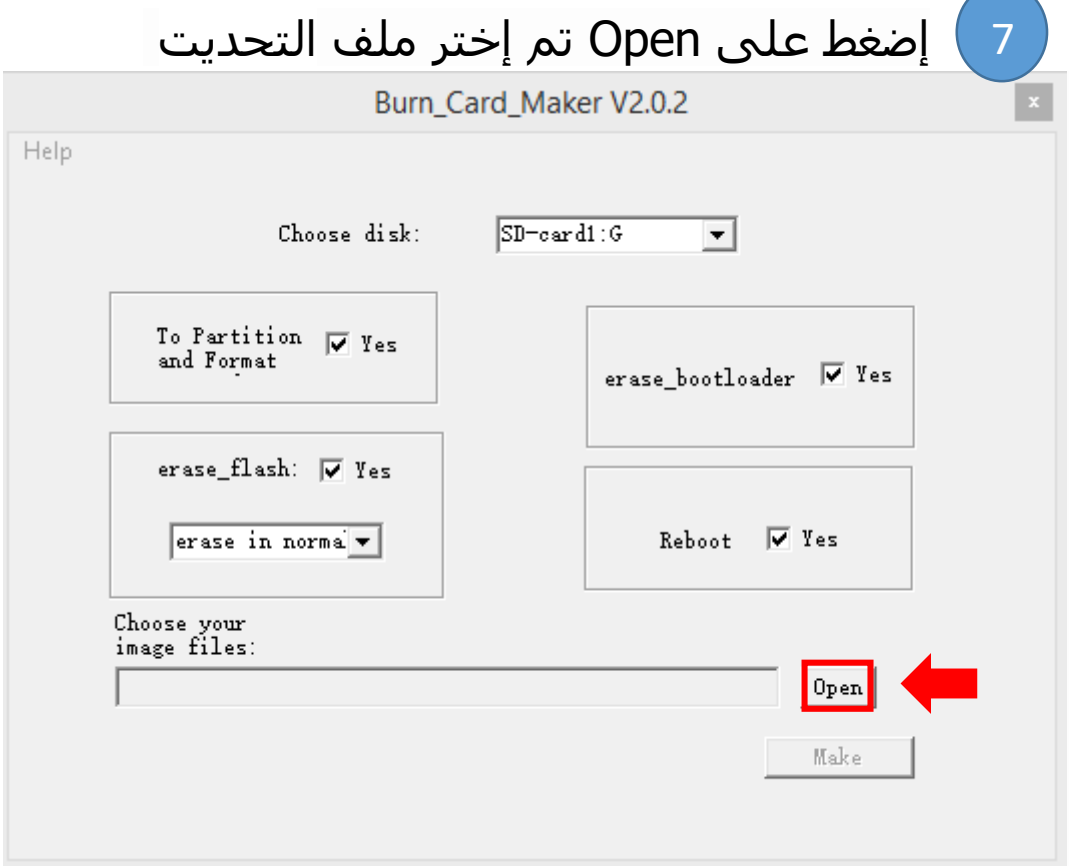

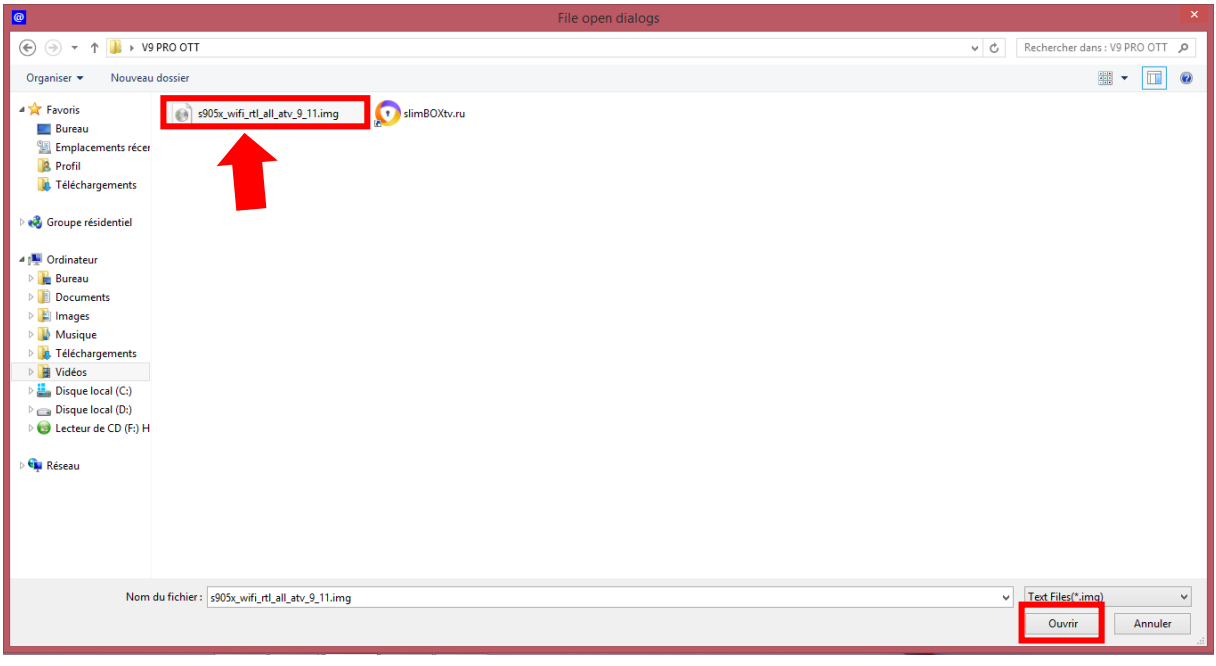

# 8 إضغط على Make لحرق التحديت على SD Micro

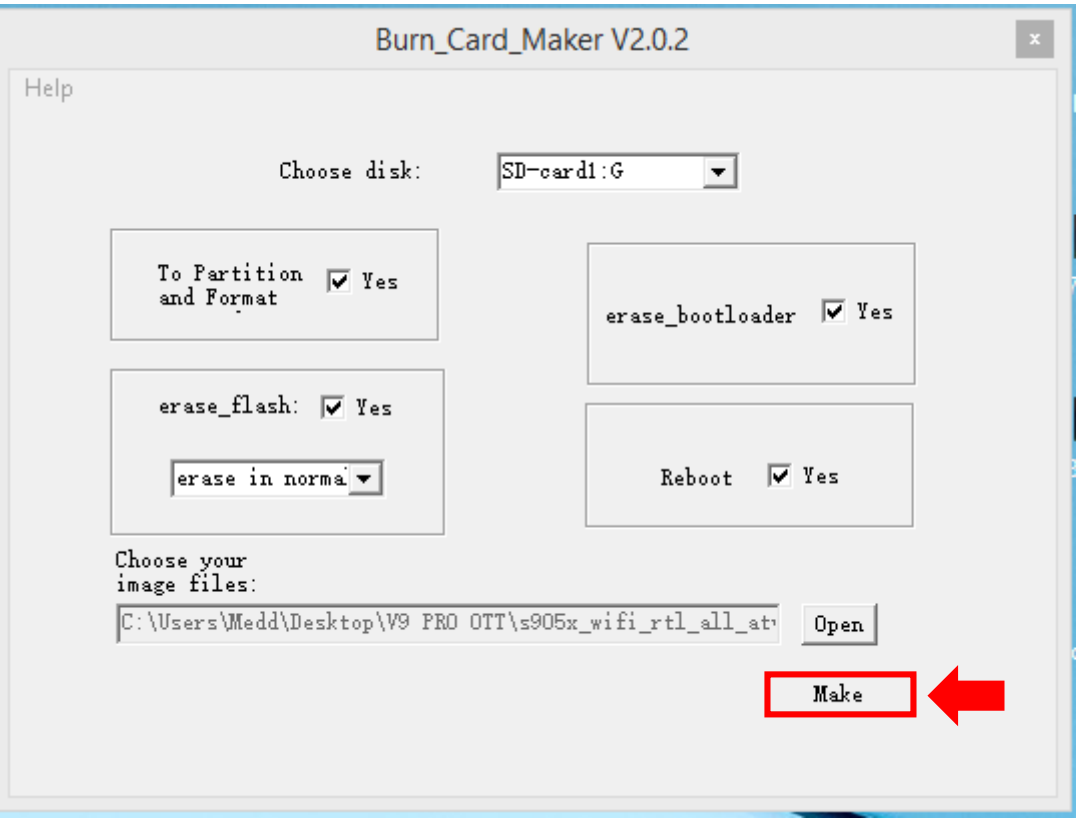

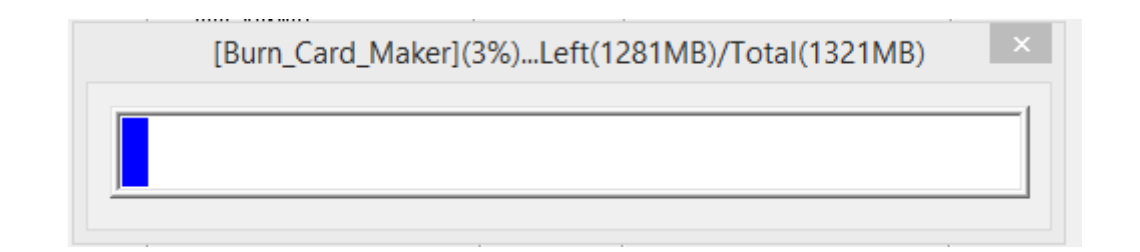

### بمجرد االنتهاء من عملية حرق التحديت على SD Micro ، سوف تضهر رسالة كما في الصورة أسفله تؤكد لك أن العملية مرة بنجاح .

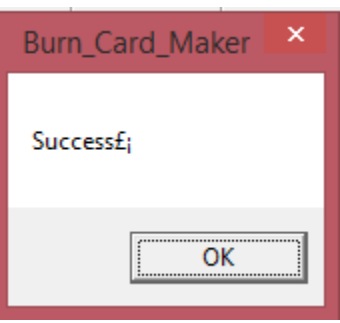

## مبروك عليك تم حرق التحديت على SD Micro بنجاح

9 األن قم بتركيب SD Micro مع جهازك ANDROID

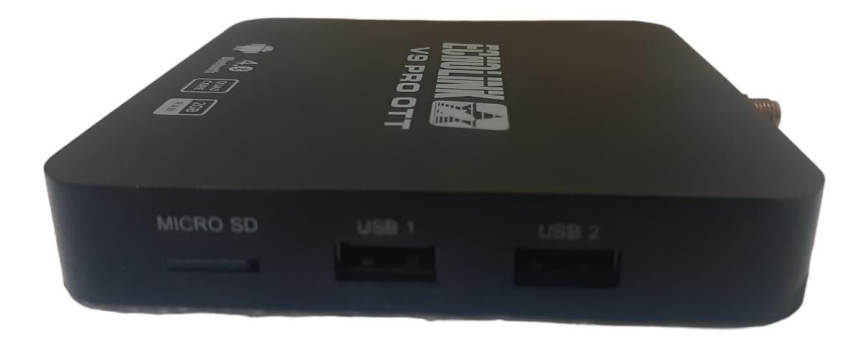

إضغط على زر Recovery بإبرة تم قم بإيصال الجهاز بالكهرباء 9حتى يصبح لون المصباح يضيء بالأزرق والأحمر

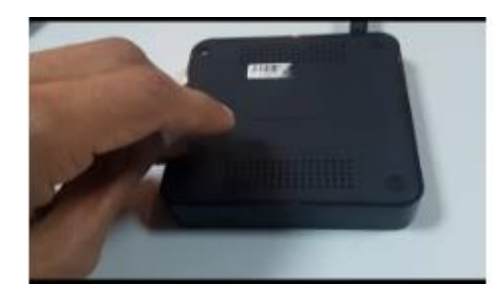

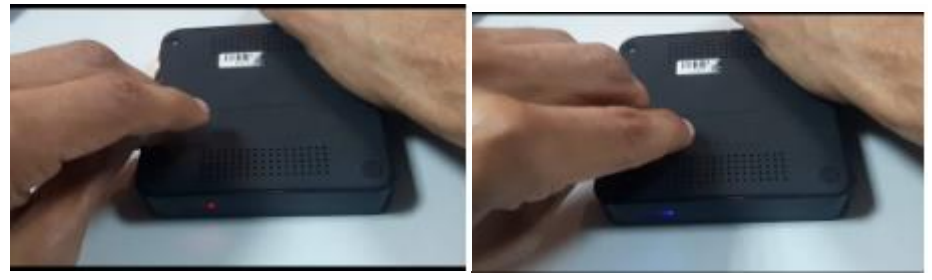

تم إنزع إبرة وستظهر لك بالتلفاز شاشة كما بالصورة أسفله

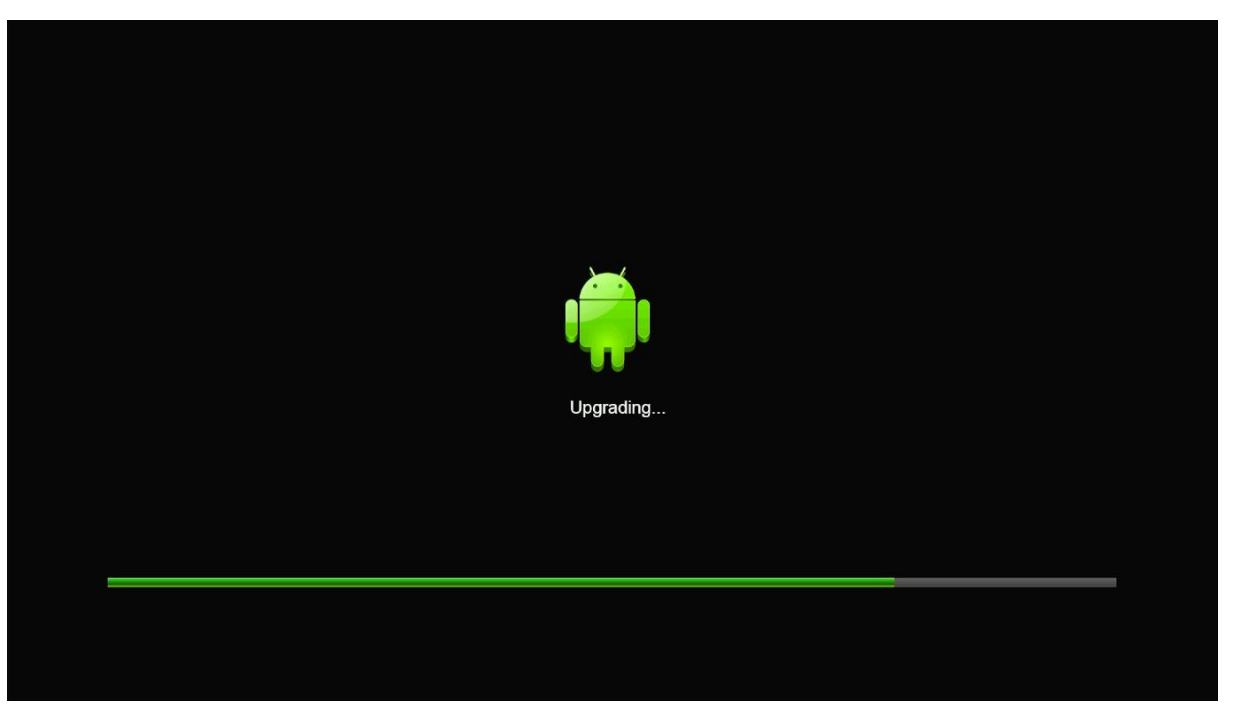

انتظر حتى يكتمل وسوف يعيد الجهاز تشغيل نفسه .

### مبروك عليك، تم تحديت جهازك بنجاح

### Android Official Launcher

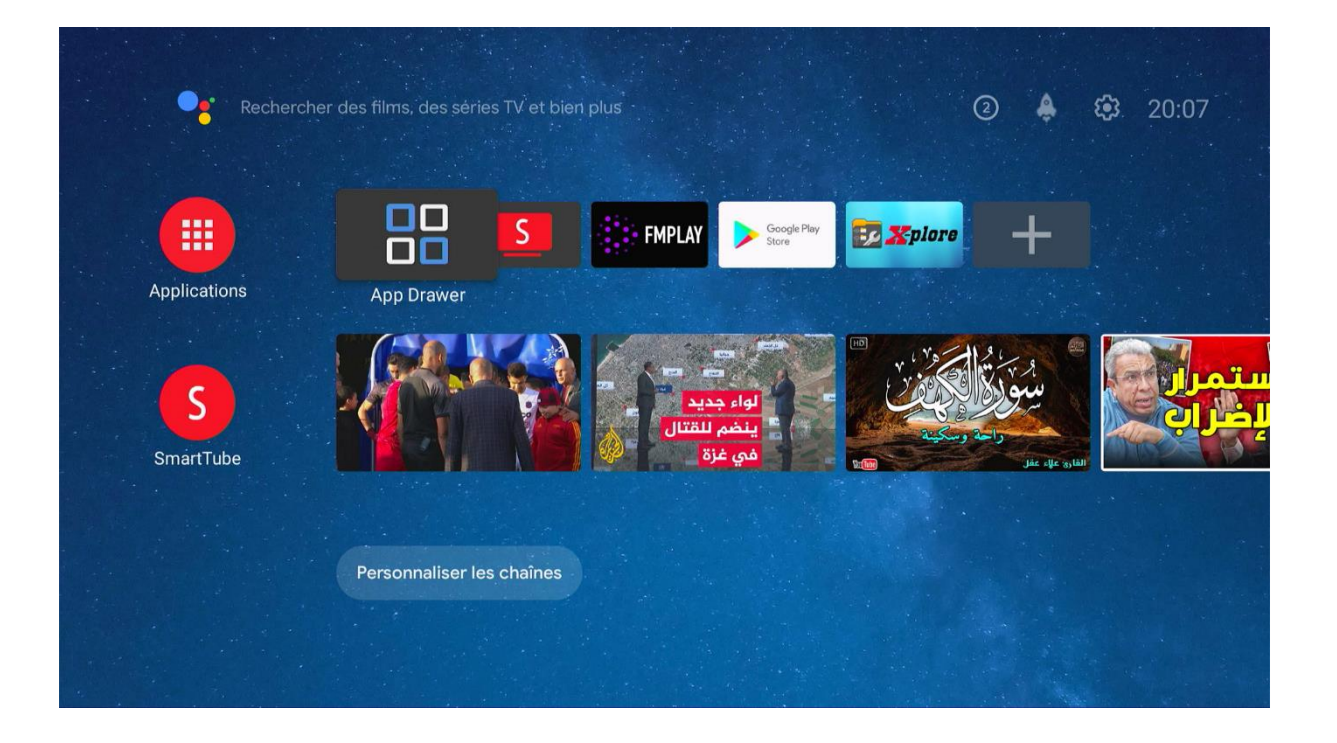

### Résolution 4K

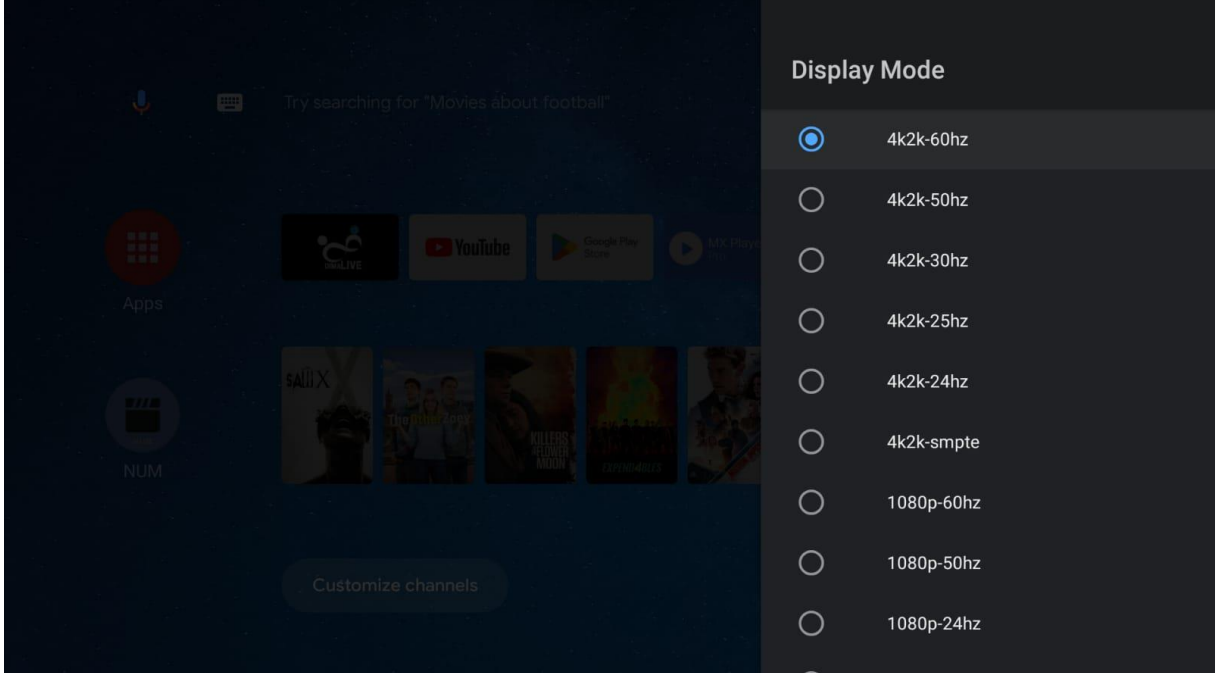

### Bluetooth

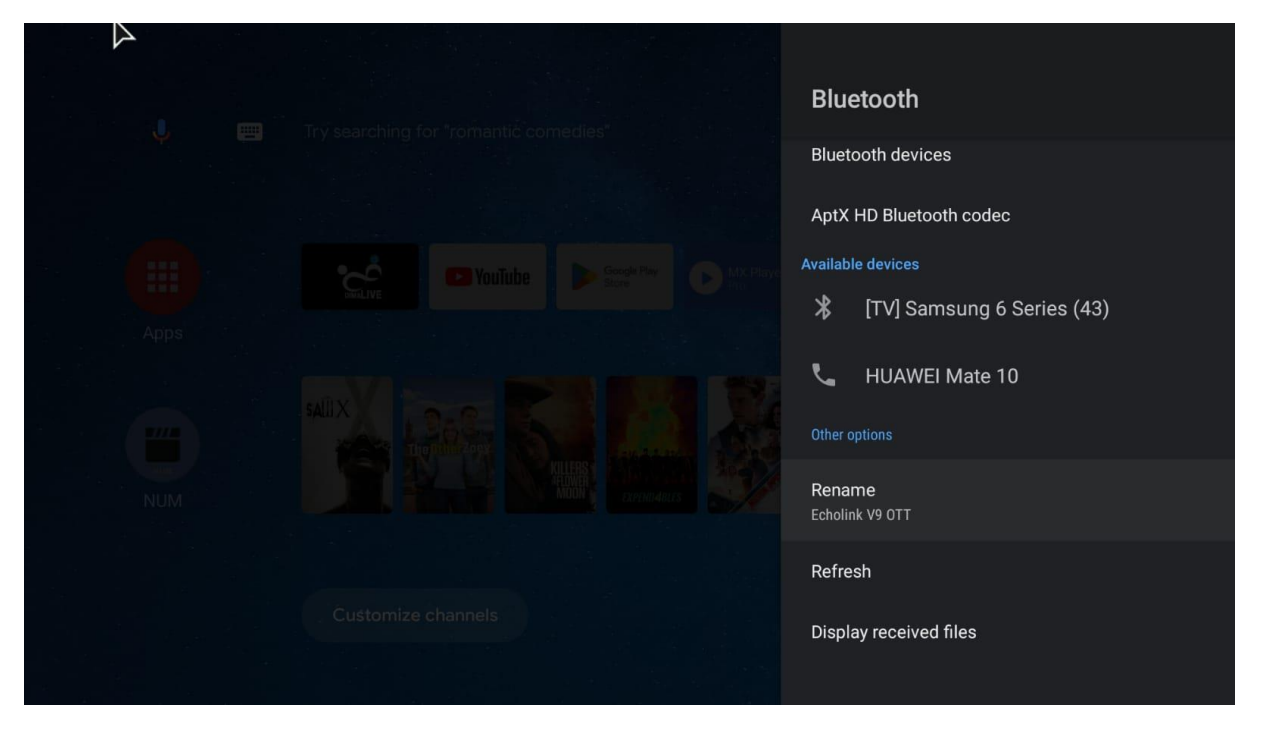

Google Play

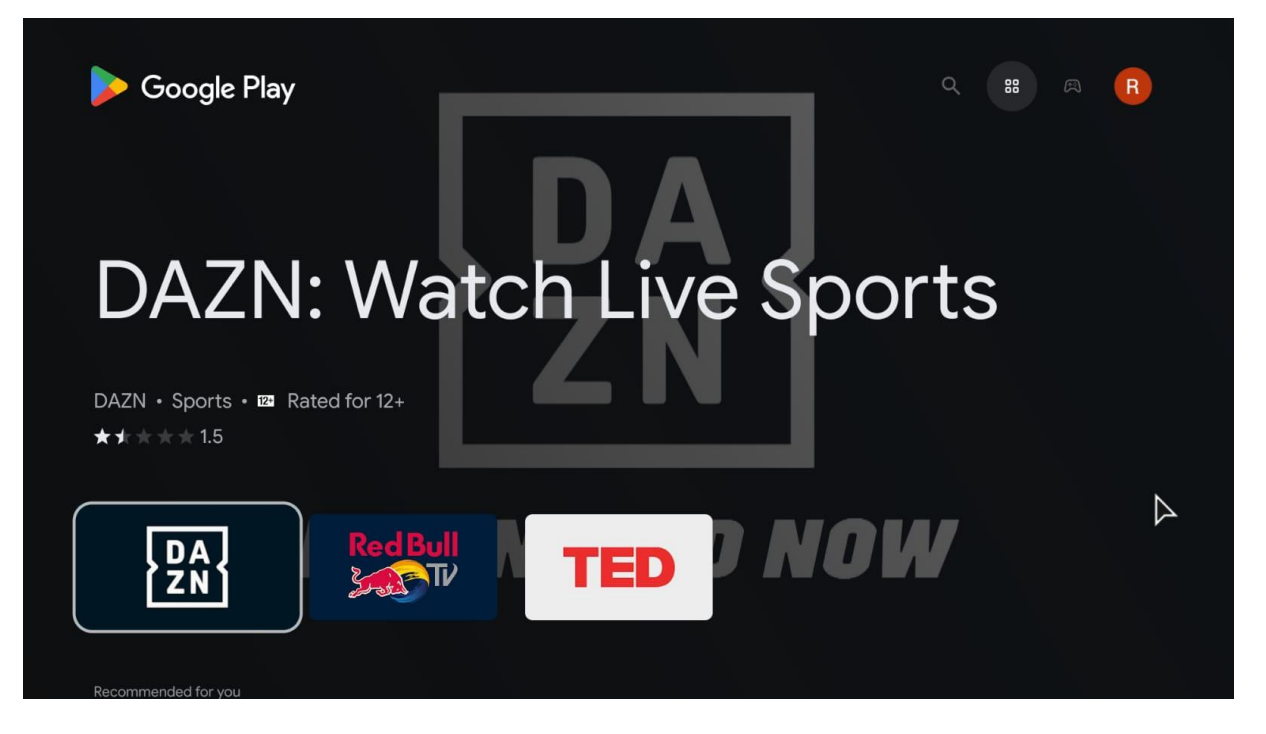

### Youtube

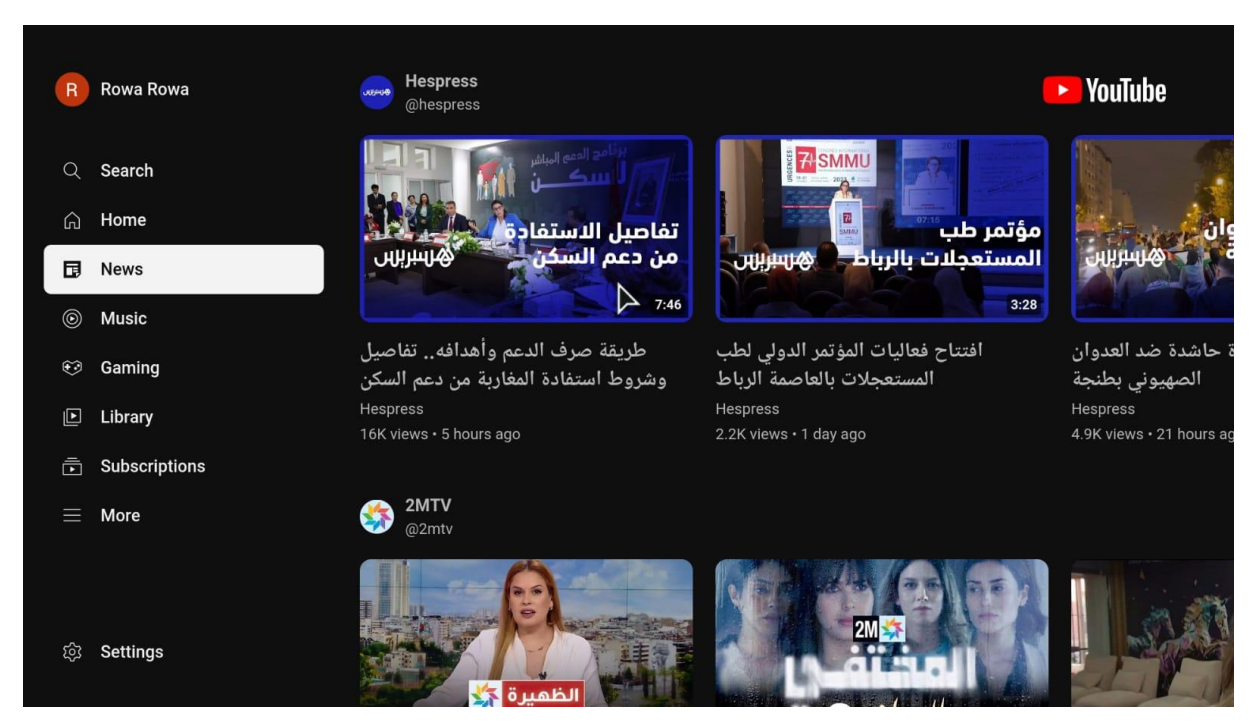

Google Assistant

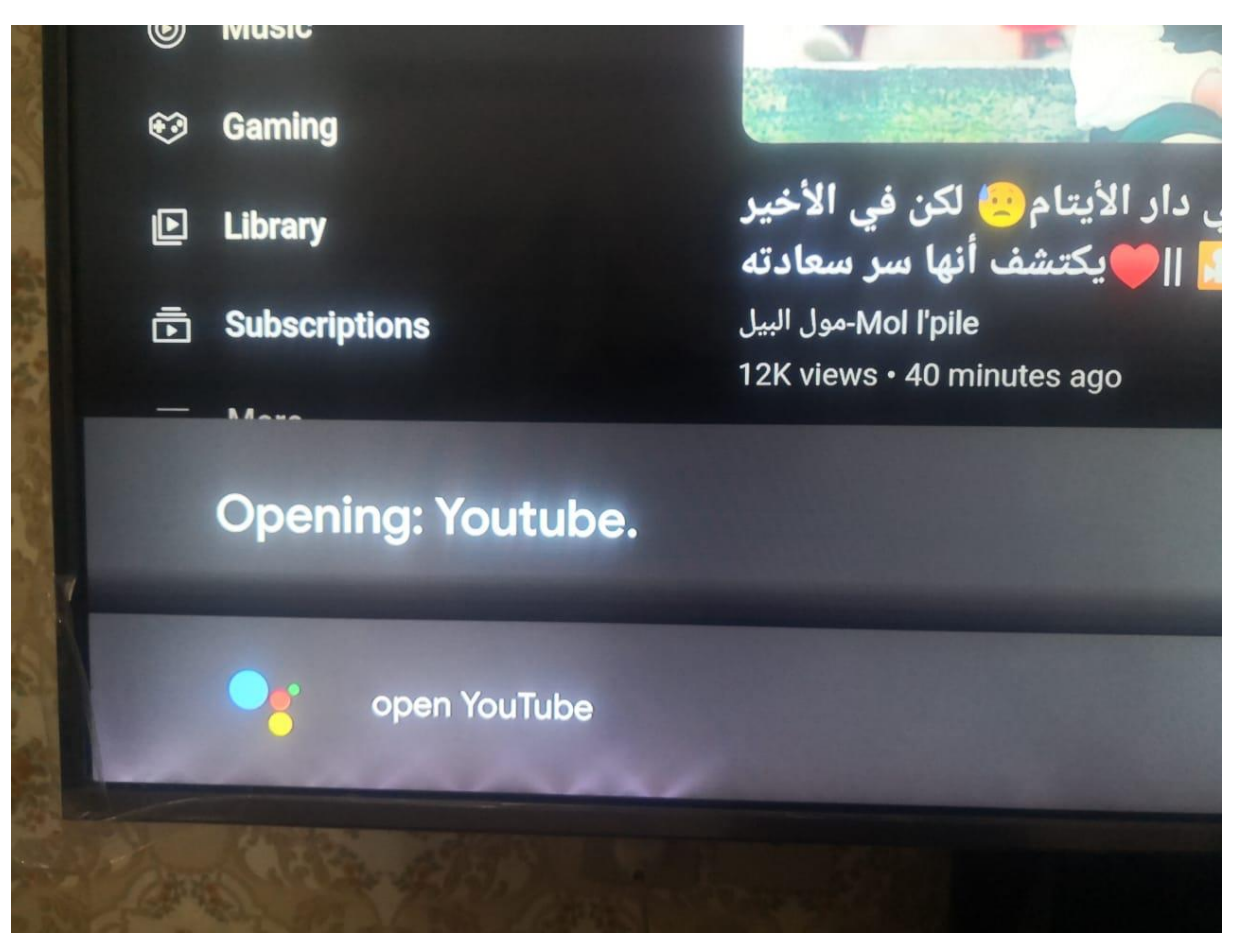